## techŜtep

## **Techstep Essentials MDM Apple DEP**

Data: 29/11/2023

Synchronizacja z Apple Device Enrolment Program zapewnia szybki i łatwy sposób wdrożenia profilu MDM na firmowych urządzeniach z systemem iOS.

Więcej informacji na temat DEP można znaleźć w dokumentacji Apple pod adresem:

*[https://www.apple.com/business/docs/site/Apple\\_Business\\_Manager\\_Getting\\_Started\\_Guid](https://www.apple.com/business/docs/site/Apple_Business_Manager_Getting_Started_Guide.pdf) [e.pdf](https://www.apple.com/business/docs/site/Apple_Business_Manager_Getting_Started_Guide.pdf)*

Łączenie konta DEP z Essentials MDM

Aby skonfigurować rejestrację DEP w ESSENTIALS MDM, przejdź do zakładki Urządzenia i wybierz Masowe dodawanie.

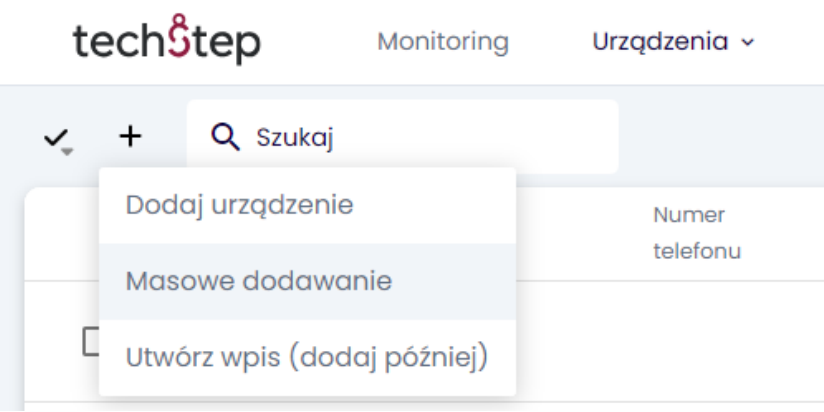

## Następnie wybierz metodę Apple DEP.

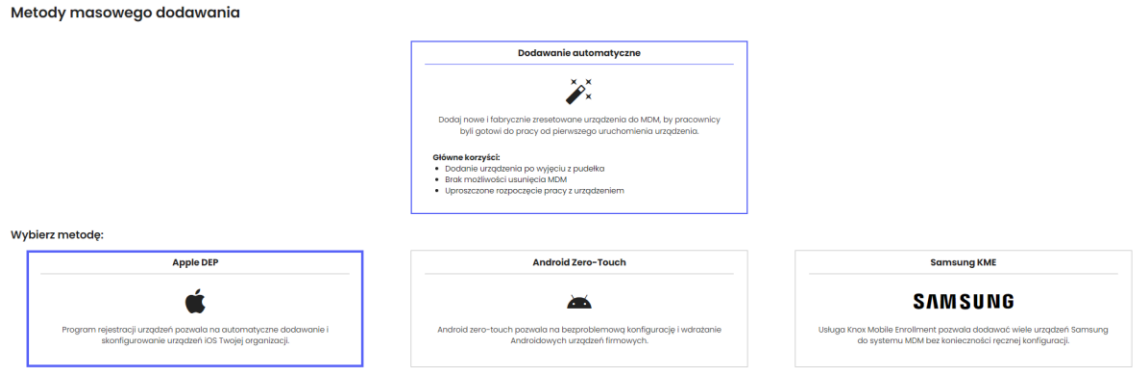

Następnie kliknij przycisk Rozpocznij teraz.

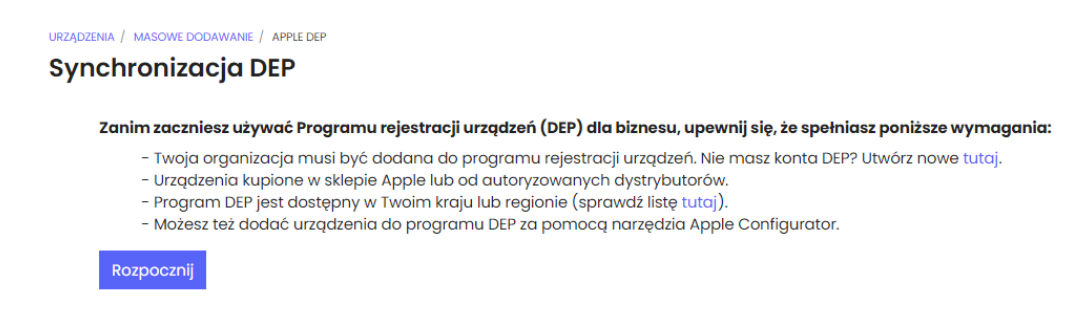

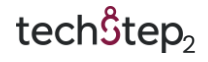

W pierwszym kroku pobierz klucz publiczny Essentials MDM DEP i kliknij Dalej.

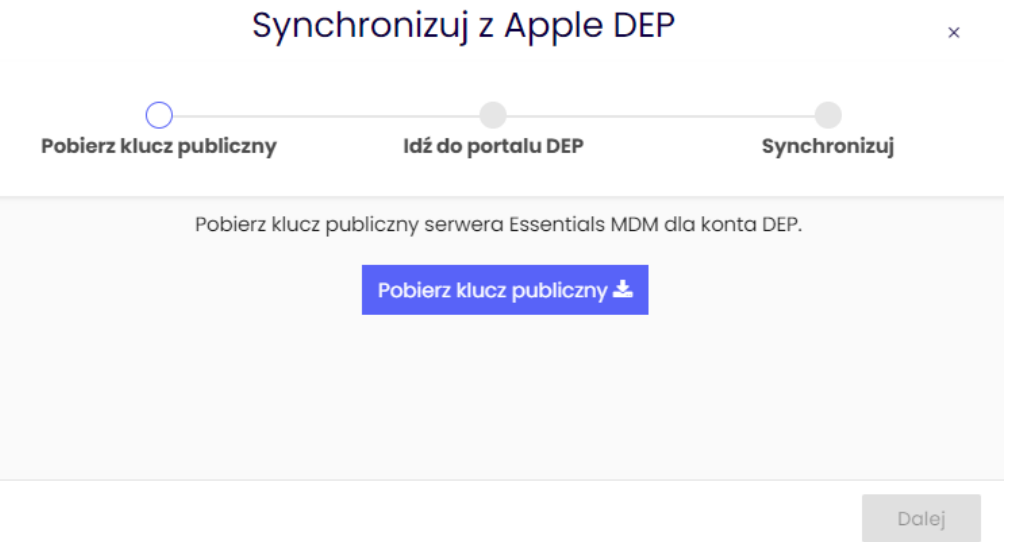

Po pobraniu klucza przejdź do portalu DEP i postępuj zgodnie z instrukcjami wyświetlanymi na ekranie.

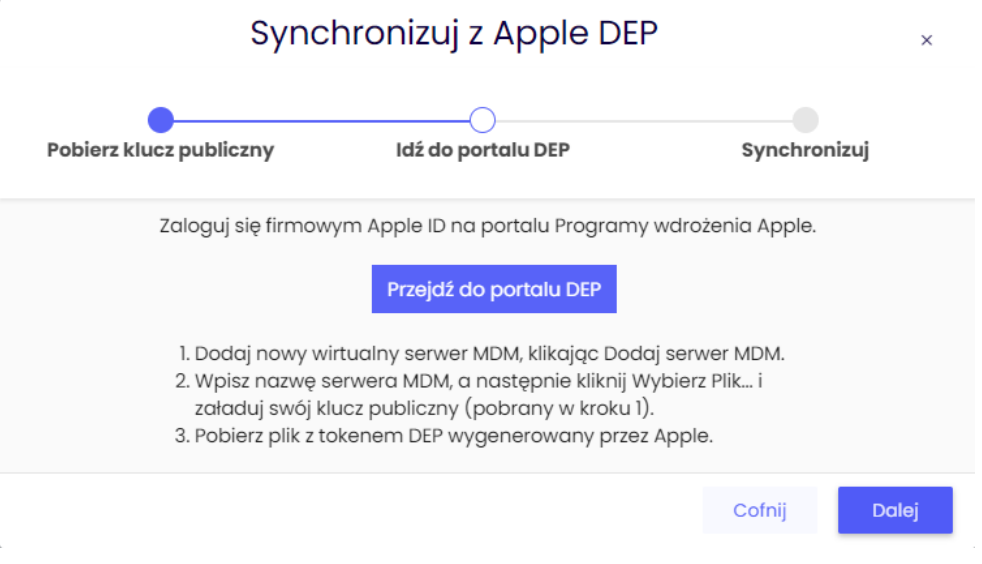

Zaloguj się do portalu Apple przy użyciu swojego Apple ID.

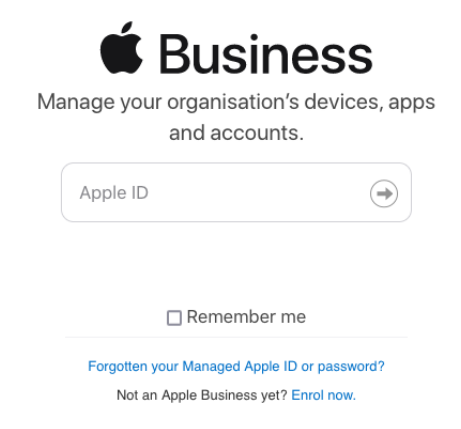

Kliknij swoją nazwę w lewym dolnym rogu -> Preferencje (Preferences) i kliknij Dodaj (Add) obok "Twoje serwery MDM" (Your MDM Servers).

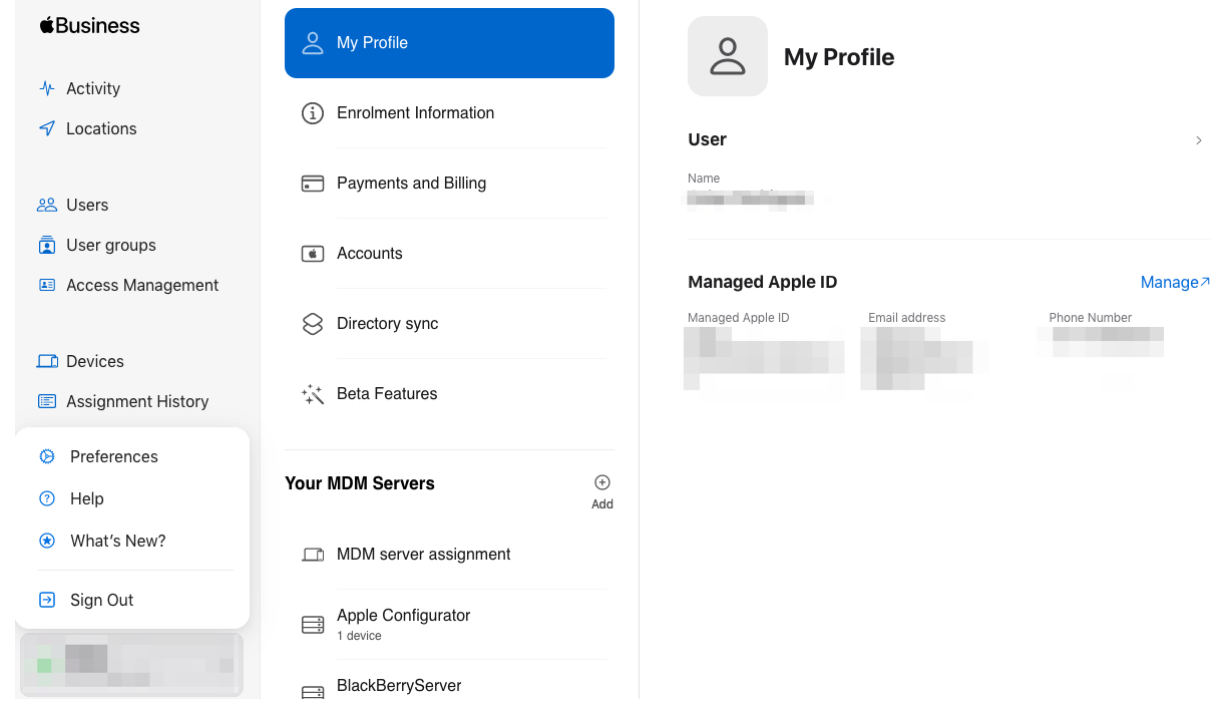

Wprowadź nazwę serwera, prześlij klucz publiczny pobrany z Essentials MDM i kliknij Zapisz.

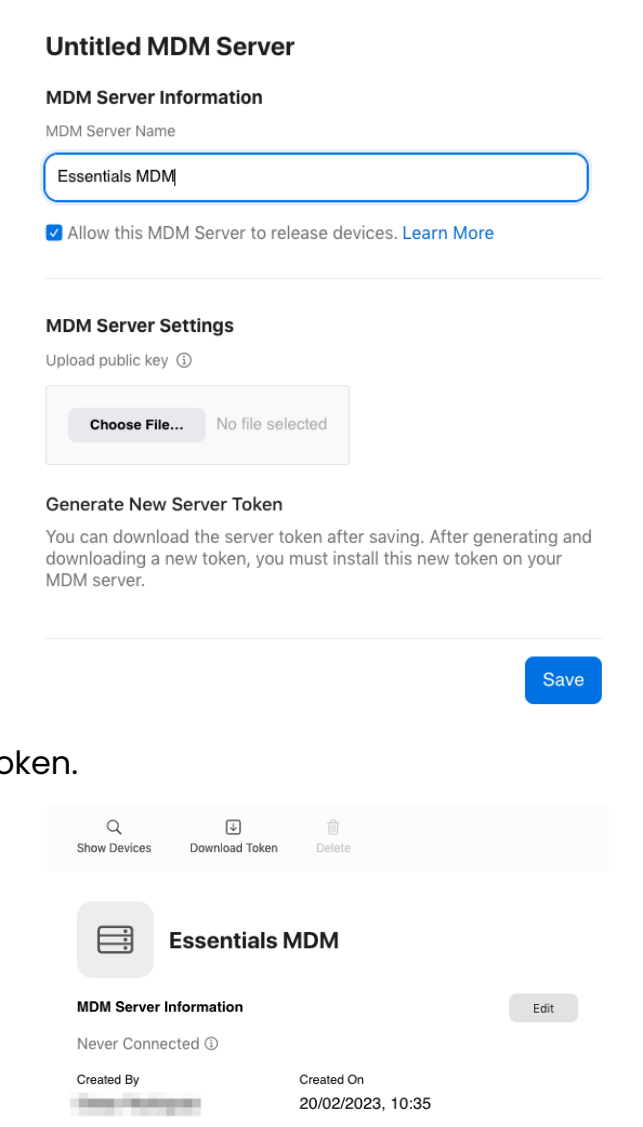

 $\times$ 

Następnie pobierz token.

Prześlij token do Essentials MDM i kliknij przycisk Konfiguruj.

**Default Device Assignment** None Change...

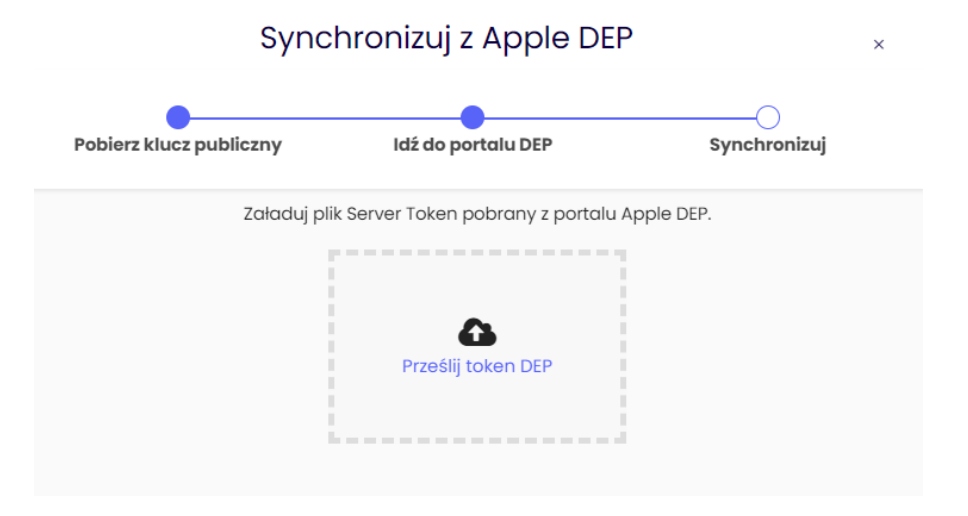

tech $$$ tep $_{5}$ 

W ustawieniach Essentials MDM DEP wybierz domyślnego użytkownika. Ustaw interwał synchronizacji urządzeń i naciśnij przycisk Zapisz.

Po zapisaniu konfiguracji uruchom synchronizację początkową, aby zsynchronizować wszystkie aktualnie przypisane urządzenia na wirtualnym serwerze MDM. Essentials MDM synchronizuje urządzenia zgodnie z harmonogramem.

Przycisk Początkowa synchronizacja został zastąpiony przyciskiem Wymuś synchronizację, aby uruchomić synchronizację urządzeń.

## 1. Dostępne opcje synchronizacji DEP

**Ustawienia DEP** Essentials fm.techdemo.no ogólne  $\lambda$ Ustawienia użytkownika Przygotuj urządzenia do użytku w swojej organizacji. Contractor de Zezwól na usunięcie MDM przez użytkownika Autoryzacja Uwierzytelnianie za pomocą kodu startowego 0 Smartworks AS<br>Techstep - DEMO<br>nveien 6, n/a, Oslo, 0668 Wymagaj zalogowania się przez użytkownika 0 Autoryzacja podstawowa <sup>0</sup> Tylko wybrany użytkownik Domyślny użytkownik urządzenia admin.techstep admin.techstep Brakuje użytkownika? Dodaj nowego tutaj. Ustawienia rejestracji urządzeń Wymagaj zatwierdzenia urządzenia przez administratora 0 Informacje o organizacji Te informacje wyświetlają się na urządzeniu w trakcie pierwszego uruchomienia. Firma Techstep - DEMO Numer telefonu działu wsparcia Adres e-mail działu wsparcia support@techdemo.no

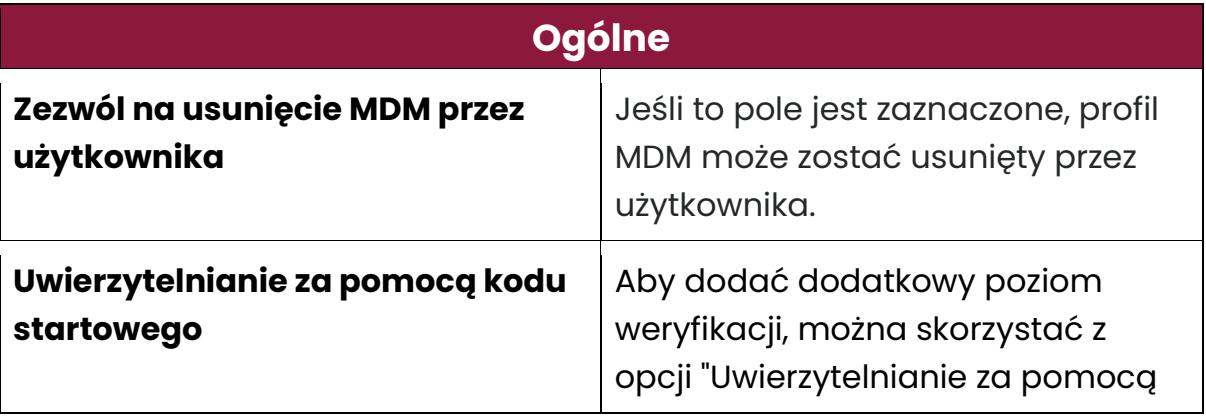

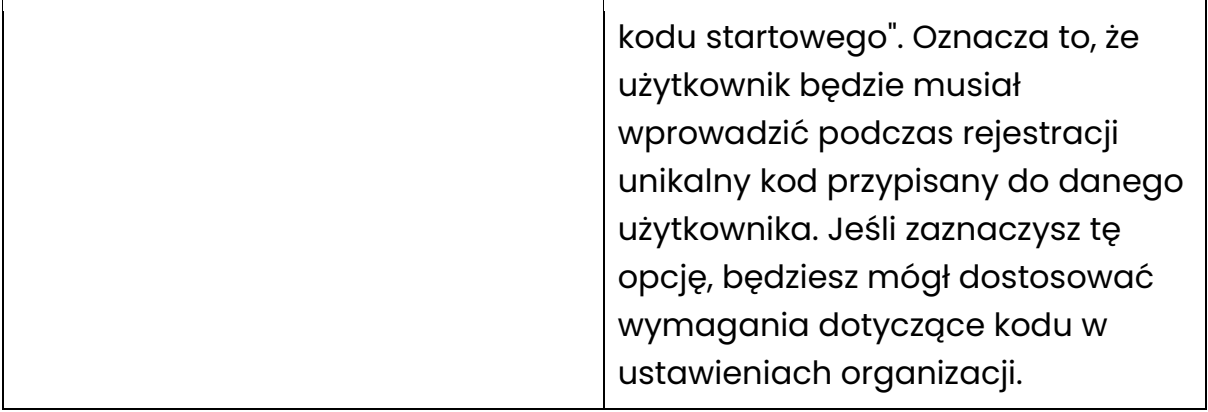

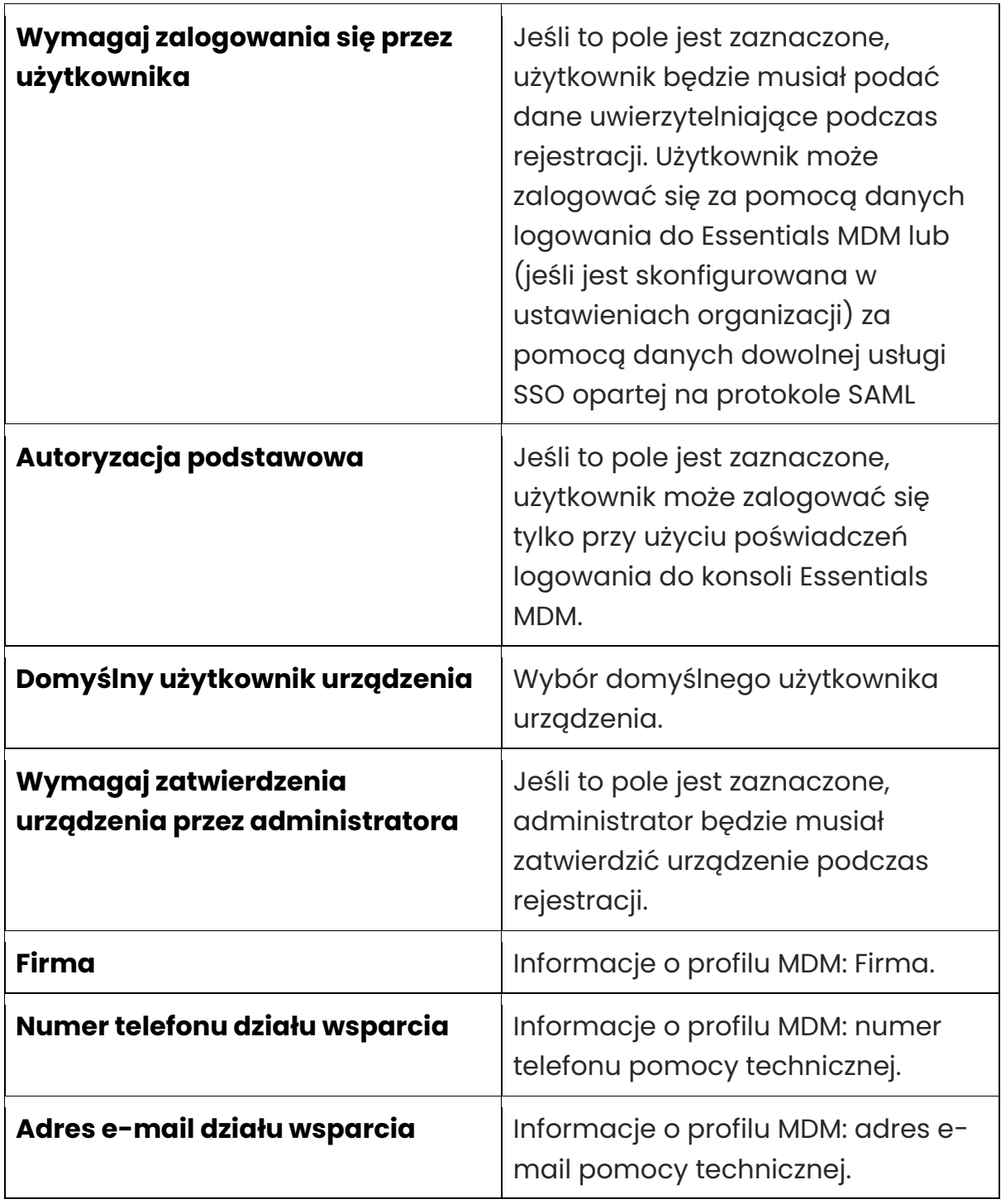

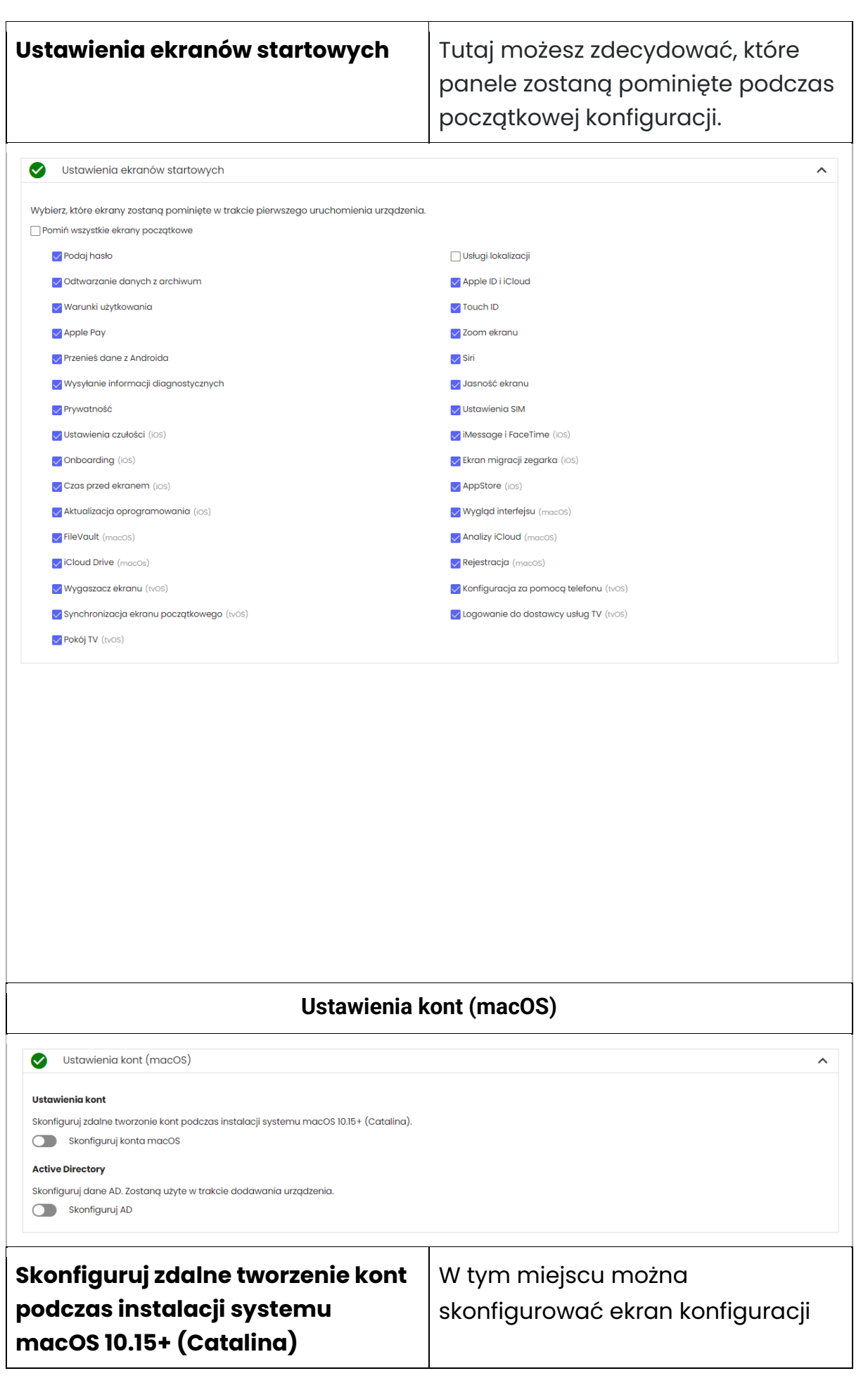

 $\text{tech\text{\^{5}step}_{8}$ 

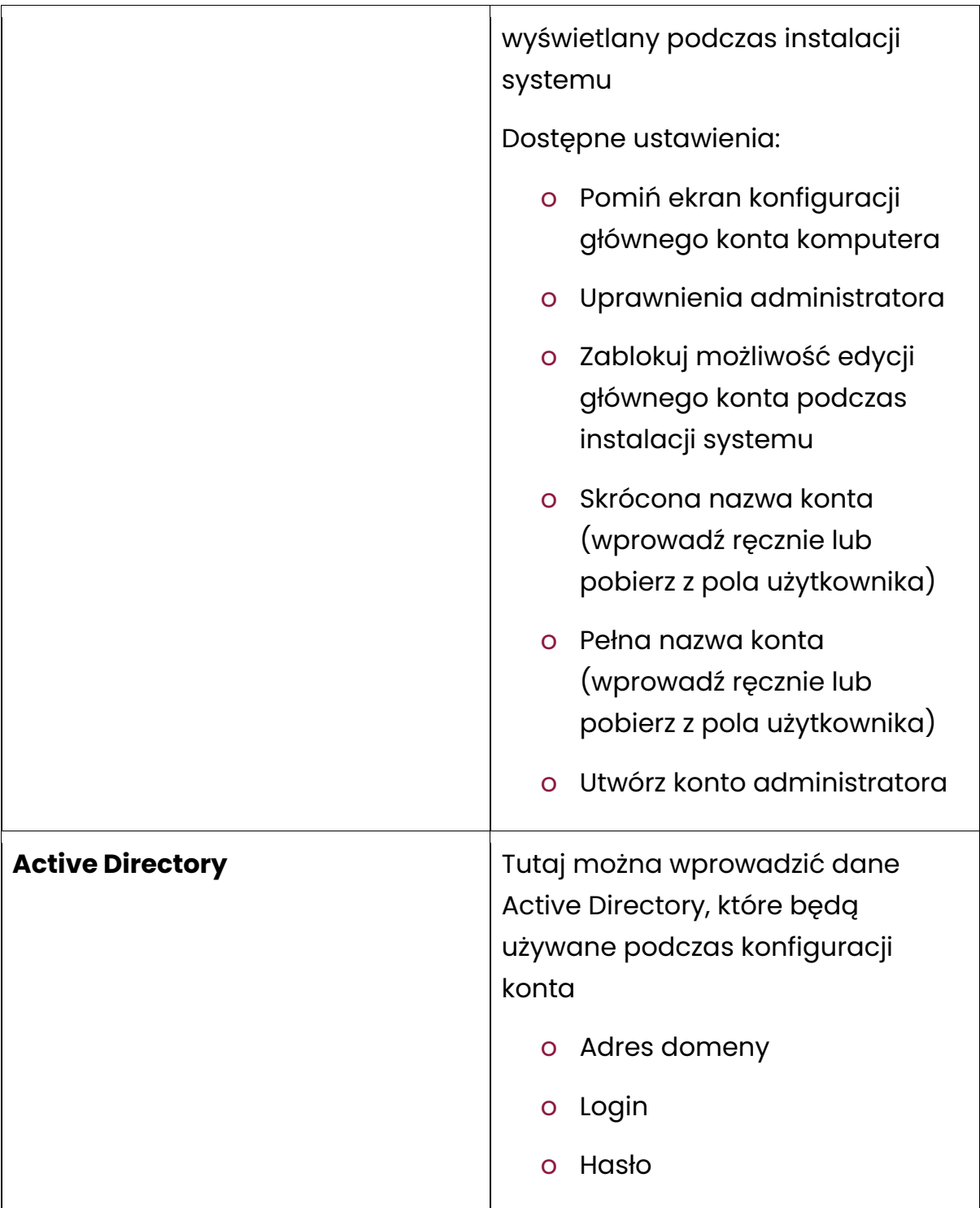

Zawsze możesz zmienić powyższe opcje. Aby to zrobić, wróć do sekcji Masowe dodawanie, wybierz Apple DEP, a następnie kliknij ikonę trzech kropek obok wybranego konta DEP i wybierz Edytuj.

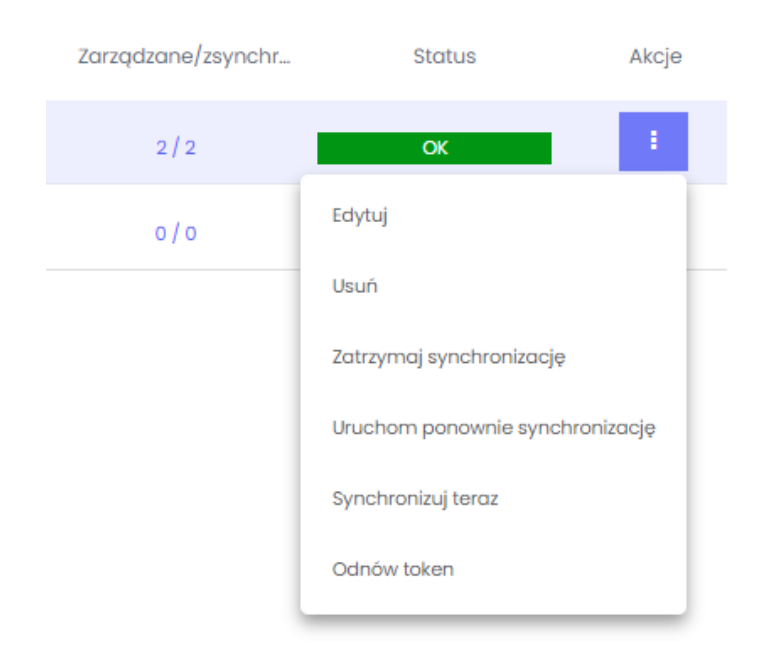